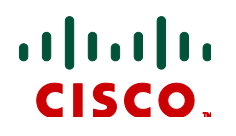

# **Cisco TelePresence MCU 45X0, 53X0 and MCU MSE 8510**

# Cisco TelePresence Deployment **Guide**

**May 2012**

**D14962**

# **Contents**

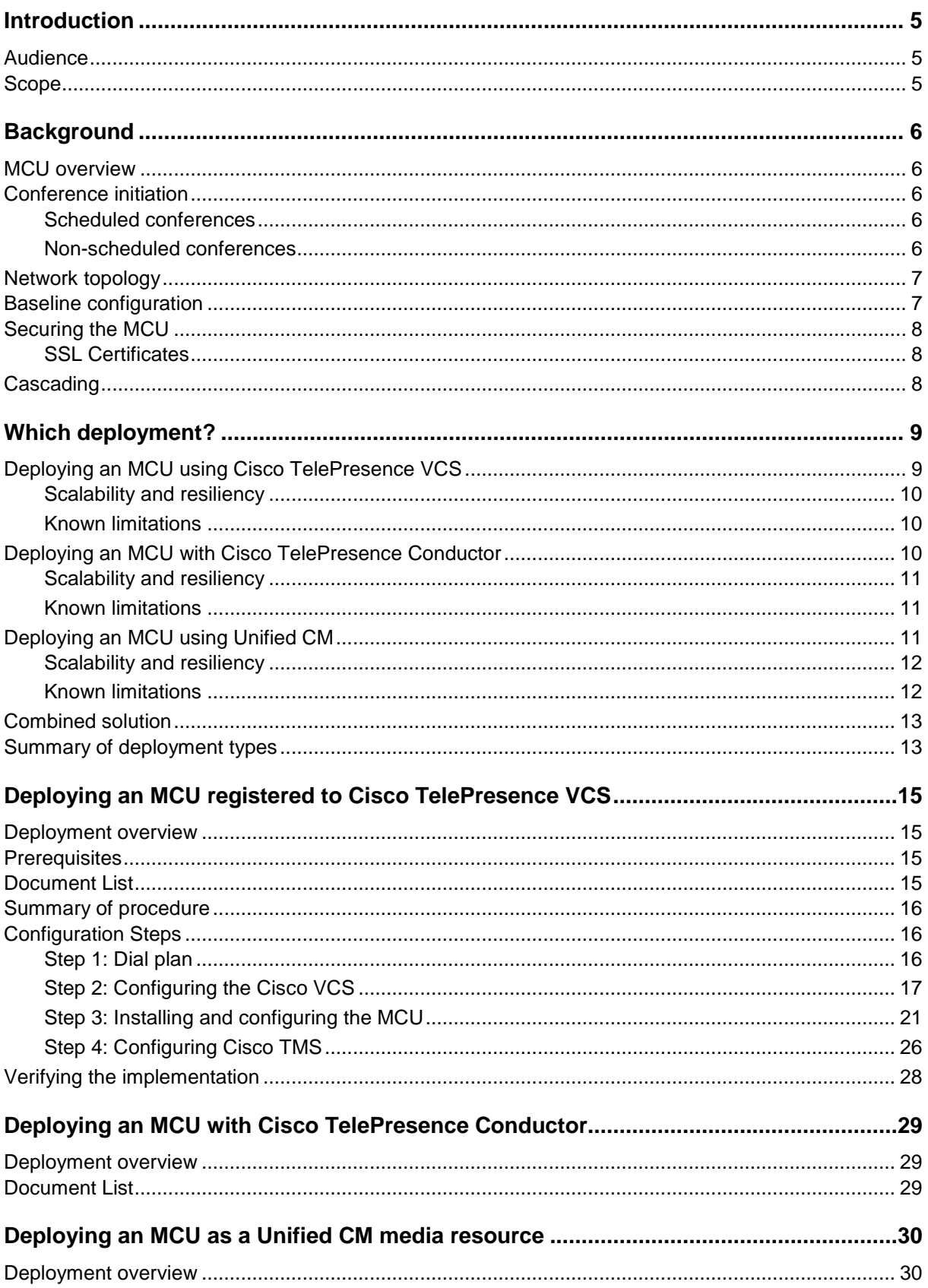

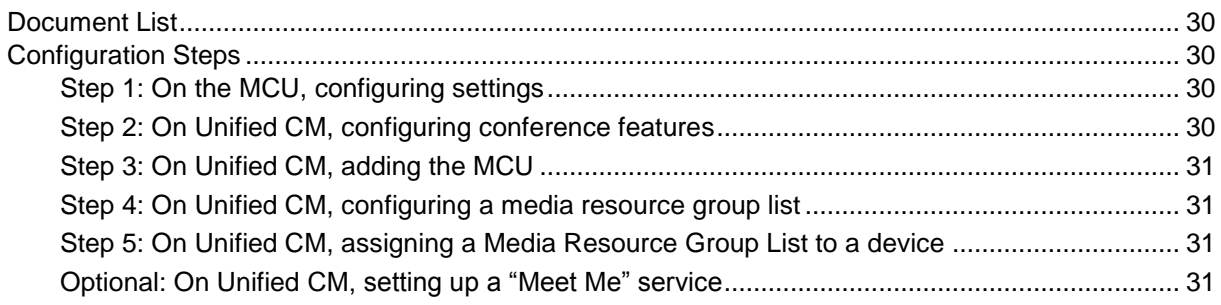

### **Tables**

![](_page_2_Picture_283.jpeg)

# **Figures**

![](_page_3_Picture_48.jpeg)

# <span id="page-4-0"></span>**Introduction**

There are many ways to deploy a Cisco TelePresence MCU (referred to in this document as "MCU") and configure it to allow video calling: this guide provides a number of configuration options that allow the widest capability set and best scalability for the future.

# <span id="page-4-1"></span>**Audience**

This document is for Partners or Technical Sales who have a good understanding of all the relevant products and how they work together. As a minimum, you must understand how to install and configure Cisco Unified CM, Cisco VCS, Cisco TMS and Cisco TelePresence MCU as individual products. It is expected that all the components of the solution are already installed and on the network, ready for configuration. Therefore, this document is not a complete installation manual for an end-customer.

# <span id="page-4-2"></span>**Scope**

This guide provides step-by-step instructions for deploying the 4500 series MCU and 5300 series MCU devices, and the chassis-based MSE 8510 in the following deployments that are available using Cisco infrastructure**:**

- MCU registered to Cisco TelePresence Video Conferencing Server (Cisco VCS).
- MCU registered to VCS in a deployment using Cisco TelePresence Conductor (Conductor).
- MCU as a media resource in Cisco Unified Collaboration Manager (Unified CM).

(A standalone MCU deployment is not considered, because this is not a preferred deployment type.)

Each deployment is covered in a separate section. For example, the "registered to VCS" scenario explains:

- Cisco VCS configuration required for MCU registration and conference call routing.
- Setting up and configuring the MCU.
- Configuring Cisco TelePresence Management Suite (Cisco TMS) for conference booking and management, if used.
- Verification and troubleshooting instructions.
- Known limitations.

For all deployments, administration guides are referenced for setup that is outside of the scope of MCU deployment, and existing deployment guides are referenced where applicable; for example, the Conductor Deployment Guide.

This guide has been tested against the following software revisions:

### <span id="page-4-3"></span>**Table 1: Software Revisions**

![](_page_4_Picture_212.jpeg)

# <span id="page-5-0"></span>**Background**

### <span id="page-5-1"></span>**MCU overview**

An MCU is predominantly used to connect SIP or H.323 based single-screen endpoints into virtual meeting rooms.

The number of ports on the MCU limits the total number of concurrent participants. The number of ports is dependent on the model of MCU/number of blades in the Cisco MSE 8000, the licenses they have applied to them and the mode in which they are running.

<span id="page-5-2"></span>See the Cisco website for more detail on the MCU models.

# **Conference initiation**

Conferences can be initiated on an MCU in a number of ways detailed below; however, not all of them are available in every deployment.

**Note**: A resource used for scheduled conferences should not be also used for ad hoc conferences in order to guarantee port availability for scheduled calls. Therefore Cisco recommends that MCUs used for scheduled conferences are never used for ad hoc calls and separate MCUs are provided for ad hoc conferencing.

### <span id="page-5-3"></span>**Scheduled conferences**

Scheduled conferences are pre-booked conferences with a start and end time and a pre-defined set of participants. MCU scheduled conferences are booked via TMS, either using TMS directly or via an integration point such as Microsoft Exchange.

### <span id="page-5-4"></span>**Non-scheduled conferences**

There are various means of creating or joining an ad hoc MCU conference. These methods are not supported on MCUs that TMS uses for scheduled calls, and some methods are only supported when the MCU is deployed in a certain way, as detailed below.

#### **The MCU auto attendant**

The MCU auto attendant is an interactive menu that is displayed when users dial the MCU's auto attendant number. It can be used to create a new conference or to join one of the existing ones. More than one auto attendant can be configured, each with a unique dial-in number.

**Note:** The auto attendant is not supported when the MCU is deployed on Unified CM or when using Conductor.

#### **Dynamic escalation conferences**

There are two mechanisms that support the ability to escalate from a point-to-point call to a multipoint call hosted on an MCU. Multiway is the VCS based mechanism that can only be initiated by endpoints that support Multiway. Unified CM also supports a mechanism that requires the endpoint to support the conference button in order to escalate the call.

Multiway escalation is only supported when using an ad hoc MCU registered to VCS. Conductor does not fully support all Multiway features. Similarly, escalation using the Unified CM method must be to an MCU configured as a media resource on Unified CM.

#### **Rendezvous conferences**

Rendezvous conferences on an MCU are those that a participant can join at any time. These conferences can be configured for individual use, or for communal first-come, first-served conferences.

Rendezvous conferences can be statically configured on an MCU by defining a conference room on the device. It is also possible to dynamically create a conference room so that no pre-configuration is required. Statically configured conferences allow unique settings to be set per conference, whilst dynamic conferences must follow a single template.

When using the MCU with VCS but not Conductor, static conferences must be defined on individual MCUs and therefore are vulnerable to a single point of failure.

When using Conductor, Rendezvous conferences are configured on the Conductor; therefore the conference is never statically defined on a single MCU. This increases conference resilience while maintaining the ability to have unique conference settings.

When an MCU is registered to Unified CM, it is also possible to make Rendezvous conferences. The administrator defines a range of numbers that can be used for Rendezvous conferences, and when users require a conference they press a "Meet Me" button and choose a conference number to start a conference.

### <span id="page-6-0"></span>**Network topology**

An MCU causes a concentration of video traffic at its location because each port can have a video call connected to it at up to 4Mbit/s (plus 20% overhead). Therefore, MCUs should be placed at a network location that has enough bandwidth to host these calls.

Cisco recommends that MCUs be placed on the internal network with firewall protection from outside access. For external calling, a Cisco TelePresence VCS Expressway should be used in conjunction with a VCS Control in order to allow video calls to traverse the firewall.

If the second Ethernet port is activated (on the MCU 4500 and 5300 series this requires the Video Firewall Option key), Cisco recommends that this port is also on the internal network and used for purposes such as separating MCU management traffic from MCU video traffic.

For a broader discussion of centralized and distributed architectures see the Cisco TelePresence Multipoint Conferencing Design Guidance document.

## <span id="page-6-1"></span>**Baseline configuration**

Some MCU settings are independent of the MCU deployment but can affect the quality experienced. The table below lists the most important of these and the value assumed for the deployments in this guide:

| <b>MCU Setting</b>                           | Recommended                                                |
|----------------------------------------------|------------------------------------------------------------|
| Maximum video size                           | Receive Max, transmit Max                                  |
| Motion / sharpness tradeoff                  | Balanced (unless 60fps is required, in which case Motion)  |
| Transmitted video resolutions                | Allow all resolutions                                      |
| Default bandwidth from MCU                   | $4.00$ Mbit/s                                              |
| Default bandwidth to MCU                     | <same as="" transmit=""></same>                            |
| Use full screen view for two<br>participants | Enabled                                                    |
| Media port reservation                       | Disabled (Unless deploying using Unified CM, in which case |

<span id="page-6-2"></span>**Table 2: Recommended Baseline MCU settings**

![](_page_7_Picture_241.jpeg)

# <span id="page-7-0"></span>**Securing the MCU**

The MCU has a default administrator password that is blank but Cisco recommends that this is changed.

It is only possible to use https when accessing the MCU if the Encryption key is installed. This key is free; however, it is only available in territories that allow encrypted communications.

The Encryption key also enables video calls to be encrypted. This allows AES encryption of H.323 media, SRTP encryption of SIP media and TLS encryption of SIP signaling.

Cisco recommends that the **Advanced account security mode** is enabled in **Settings > Security**. This setting enforces stricter account security (read the MCU online help page before activating this setting to ensure that you understand the consequences). If this setting is not desirable due to the constraints it brings, Cisco recommends that it be activated and then deactivated once in order to hash all MCU passwords (bear in mind that this expires the passwords of all current accounts).

**Note**: Currently, the MCU is unable to transmit BFCP to a SIP endpoint when the call is encrypted. In this circumstance the MCU composites the content into the main video channel so that the participant can see the content. In order to send BFCP, SIP calls must be unencrypted.

### <span id="page-7-1"></span>**SSL Certificates**

The MCU has a local certificate and private key pre-installed and these are used by default when accessing the unit over HTTPS or for TLS encryption. However, Cisco recommends that a new certificate and private key be uploaded (**Network > SSL Certificates**) to ensure security because all MCUs shipped from manufacturing have identical default certificates and keys.

# <span id="page-7-2"></span>**Cascading**

If an extremely large conference is required, sometimes the number of MCU ports available on a single MCU is too few. In these cases it is possible to connect one MCU to another in order to create larger conferences. This technique is called cascading and involves dialing from one MCU conference to another MCU conference. Each MCU is seen as an additional participant on the local MCU conference. This technique limits the experience available to participants because they can only see a large proportion of the participants on one or another MCU.

The best user experience is always achieved by using one MCU with all participants connected to that MCU; however, where this is not possible cascading can expand the maximum conference size.

# <span id="page-8-0"></span>**Which deployment?**

<span id="page-8-1"></span>Each deployment has unique benefits that are described below.

# **Deploying an MCU using Cisco TelePresence VCS**

This deployment uses VCS as the call control device for the MCU (see the figure below). (However in deployments where Unified CM is installed it can be trunked to VCS and devices registered to either call control platform can call the MCU. See the combined MCU section below for more detail.)

<span id="page-8-3"></span>**Figure 1: VCS deployment: media, signaling and scheduling overview**

![](_page_8_Figure_6.jpeg)

This deployment allows scheduled conferences and those initiated by the ad hoc methods described in the following table.

<span id="page-8-2"></span>![](_page_8_Picture_121.jpeg)

![](_page_8_Picture_122.jpeg)

### <span id="page-9-0"></span>**Scalability and resiliency**

VCS can support as many MCUs as the total number of VCS registrations and call licenses allow. The MCU can be configured to register individual conferences but higher scale can be achieved by using an H.323 service prefix and a SIP trunk so that all calls can be routed to the MCU without each conference being registered individually. This enables very large deployments of MCUs to be used directly with VCS. VCS can provide load balancing and resiliency across MCUs registered via H.323 only. For more information see the [Cisco VCS MCU Connection Using H323 Deployment Guide.](http://www.cisco.com/en/US/docs/telepresence/infrastructure/vcs/config_guide/Cisco_VCS_MCU_Connection_Using_H323_Deployment_Guide.pdf)

For scheduled calls, TMS can reschedule conferences onto a different MCU if an MCU becomes unavailable before or during a scheduled conference.

### <span id="page-9-1"></span>**Known limitations**

- MCU load balancing and resiliency (through VCS) is limited to H.323 conferences only and is basic in nature.
- MCU cascading is a manual process that requires pre-configuration. It is only necessary to cascade MCUs when a conference with more participants than the maximum on one MCU is required.

## <span id="page-9-2"></span>**Deploying an MCU with Cisco TelePresence Conductor**

In this deployment, MCUs are registered to VCS but conferences are controlled by Conductor and are ad hoc only: see the figure and table below for details.

<span id="page-9-3"></span>**Figure 2: VCS deployment with Conductor: media, signaling and scheduling overview**

![](_page_9_Figure_10.jpeg)

The supported ad hoc methods are described in the table below.

<span id="page-10-3"></span>**Table 4: MCU with Conductor deployment capability overview**

![](_page_10_Picture_148.jpeg)

### <span id="page-10-0"></span>**Scalability and resiliency**

A single Conductor or Conductor cluster supports 30 MCUs, and multiple Conductor clusters can be deployed to the same VCS, if required. Conductor also allows seamless growth of conferences beyond the limits of a single MCU's port count by dynamically cascading MCUs to form conferences that span multiple devices.

Conductor provides excellent resiliency by removing the need to configure conferences directly on individual MCUs. In addition, Conductors can be clustered to provide resiliency at the Conductor level.

### <span id="page-10-1"></span>**Known limitations**

- Limited Multiway support: certain corner cases such as using Multiway during a cascaded call are unsupported.
- Conductor controlled MCUs cannot be used for scheduled conferences.
- If an MCU becomes unavailable while a conference is in progress participants must redial in order to join a new MCU.

## <span id="page-10-2"></span>**Deploying an MCU using Unified CM**

In this deployment the MCU is used as a media resource in Unified CM (see the figure below), which also manages the MCU. Unified CM can be trunked to VCS to allow calling from devices registered to either call control platform.

There is no scheduling in this scenario, but devices registered to Unified CM that support the conference softkey can join multiple calls together on an MCU, and Rendezvous conferences can be configured for users to join.

<span id="page-11-3"></span>**Figure 3: Unified CM deployment: media, signaling and scheduling overview**

![](_page_11_Figure_2.jpeg)

The supported ad hoc methods are described in the table below.

<span id="page-11-2"></span>**Table 5: MCU with Unified CM deployment capability overview**

![](_page_11_Picture_109.jpeg)

### <span id="page-11-0"></span>**Scalability and resiliency**

CUCM provides excellent resiliency by removing the need to configure conferences directly on individual MCUs. Many MCUs can be added to CUCM in order to provide a large pool of available ports.

### <span id="page-11-1"></span>**Known limitations**

Currently using Unified CM 8.6.1:

- Scheduled conferencing is not supported.
- Cascading is not supported.
- TLS is not supported.
- BFCP not supported.

# <span id="page-12-0"></span>**Combined solution**

Although each type of MCU deployment is discussed separately, it is possible to use the three types simultaneously, as shown below.

<span id="page-12-3"></span>**Figure 4: MCU pools in a combined solution**

![](_page_12_Figure_4.jpeg)

This solution is viable so long as each type of MCU pool has separate MCU resources to use.

Although endpoints registered to Unified CM do not support escalating a call to Multiway, they can be escalated by an endpoint that supports the mechanism on VCS.

Similarly, although endpoints registered to VCS do not support the "Meet Me" button for rendezvous conferencing, or the conference button for dynamic escalation, they can attend calls on the Unified CM conferencing resource. These VCS-registered endpoints can either call the dial in number or be escalated by an endpoint that supports the mechanism on Unified CM.

# <span id="page-12-1"></span>**Summary of deployment types**

![](_page_12_Picture_214.jpeg)

<span id="page-12-2"></span>**Table 6: Choosing your deployment summary**

![](_page_13_Picture_70.jpeg)

# <span id="page-14-0"></span>**Deploying an MCU registered to Cisco TelePresence VCS**

### <span id="page-14-1"></span>**Deployment overview**

This deployment uses VCS as the registration mechanism for the MCU and conferences are scheduled using TMS: separate MCUs are used for scheduling and ad hoc conferencing. Endpoints registered to VCS (or a Unified CM trunked to the VCS) can join MCU calls. All MCUs are provided with a unique prefix in order to route calls correctly and avoid the possibility of identical conference numbers for scheduled or ad hoc conferences. This deployment covers:

<span id="page-14-4"></span>**Table 7: Overview of covered functionality**

![](_page_14_Picture_221.jpeg)

### <span id="page-14-2"></span>**Prerequisites**

Before carrying out the configuration of Cisco VCS, Cisco MCU and Cisco TMS ensure that the following prerequisites are met:

- At least one Cisco TelePresence VCS running X7.0 software.
- At least one MCU using 4.2 software for scheduled conferences.
- Additional MCU for ad hoc conferences.
- Cisco TMS running 13.1.2 software.
- Cisco VCS and TMS are installed and configured for base operation using the relevant deployment guide (listed below).
- MCUs used start with the base settings covered in Table 2 above.
- <span id="page-14-3"></span>■ Cisco TMS has enough system licenses to add the relevant number of MCUs.

## **Document List**

[VCS Deployment Guide](http://www.cisco.com/en/US/docs/telepresence/infrastructure/vcs/config_guide/Cisco_VCS_Basic_Configuration_Cisco_VCS_Control_with_Cisco_VCS_Expressway_Deployment_Guide_X7-0.pdf) [Deploying VCS with Unified CM](http://www.cisco.com/en/US/docs/telepresence/infrastructure/vcs/config_guide/Cisco_VCS_Cisco_Unified_Communications_Manager_Deployment_Guide_Unified%20CM_6-1_7_8_and_X7-0.pdf) [Deploying MCUs with Resilience and Resiliency](http://www.cisco.com/en/US/docs/telepresence/infrastructure/vcs/config_guide/Cisco_VCS_MCU_Connection_Using_H323_Deployment_Guide.pdf) using H.323 [Configuring Multiway](http://www.cisco.com/en/US/docs/telepresence/infrastructure/vcs/config_guide/Cisco_VCS_Multiway_Deployment_Guide_X7.pdf)

# <span id="page-15-0"></span>**Summary of procedure**

The process consists of:

- 1. Designing the dial plan
- 2. Configuring zones and a domain in the Cisco VCS for the MCU.
- 3. Installing and configuring the MCU.
- <span id="page-15-1"></span>4. Configuring Cisco TMS for management and scheduling of the MCU.

# **Configuration Steps**

### <span id="page-15-2"></span>**Step 1: Dial plan**

The dial plan of a video deployment should be considered early on to ensure that a scalable easy-touse solution is deployed. This dial plan is a conceptual one that is not defined in any one place but on a variety of systems: therefore it is important to follow the same guidelines throughout a deployment. Recommendations that fulfill these core requirements are provided; however some deployments may have specific requirements that require a different implementation.

Each conference has a numeric identifier. When a conference is booked using Cisco TMS, Cisco TMS uses a pre-configured number range to create the conference. This registers numeric identifiers on the Cisco VCS, so that participants can dial into the conference. For a scheduled conference, Cisco TMS can configure the MCU to initiate calls to the participants (through the Cisco VCS); this is most commonly done as a dial out call from the MCU to the endpoint.

All the conferences running on a specific MCU can be addressed using a number with a prefix assigned from the address plan, for example: 81xxx, where 8 is the reserved prefix for data centre resources and 1 is the prefix for a specific MCU. The same conference can also be reached using a Unified Resource Identifier (URI), for example, xxx@mcu1.cisco.com, both on SIP and H.323 (interworked) signaling protocols. (It is also possible to register multiple MCUs using the same prefix in order to provide load balancing for ad hoc MCU conferences.)

Using a prefix allows a simplified dial plan where users need only dial <prefix><conference number>@domain, whether using SIP or H.323.

The table below shows an example of an address plan for conferencing services. The range allocated to ad hoc and permanent conferences can be divided as required. In both cases, a conference address can be used across multiple sessions; for example, 81555 can be used for a specific team's shared meetings. Pre-registering a conference allows persistent tailoring of layouts/settings across sessions.

![](_page_15_Picture_282.jpeg)

<span id="page-15-3"></span>**Table 8: Overview of an address plan using five digits**

![](_page_16_Picture_278.jpeg)

### <span id="page-16-0"></span>**Step 2: Configuring the Cisco VCS**

The Cisco VCS Control should be deployed according to the recommendations of the *Cisco VCS Base configuration* or the *Unified CM with VCS deployment guide* (both found at *http://www.cisco.com/en/US/partner/products/ps11337/products\_installation\_and\_configuration\_guide s\_list.html*). Configuring the Cisco VCS ready for the MCU installation requires the following steps:

- 1. Configuring the MCU SIP sub domain.
- 2. Creating an MCU SIP zone.
- 3. Configuring search rules.
- 4. Optional: Configuring Multiway.

**Note**: This section is here in order to configure SIP calls to reach the MCU. H.323 calling is handled via H.323 prefixes (configured in a subsequent section within the MCU). The configuration for these steps is described in the tables below.

#### **Configuring the MCU SIP domain**

The MCU registers to the Cisco VCS using a sub-domain, e.g. mcu1.cisco.com. Therefore, the Cisco VCS has to be configured with a SIP domain name that matches the MCU sub-domain; otherwise the Cisco VCS rejects the SIP registration request from the MCU.

Configure a SIP domain:

#### 1. Go to **VCS configuration > Protocols > SIP > Domains**.

- 2. Click **New**.
- 3. Enter the domain name into the Name field:

<span id="page-16-1"></span>**Table 9: Settings for SIP domain**

![](_page_16_Picture_279.jpeg)

#### 4. Click **Create domain**.

#### **Creating the MCU SIP zone**

To provide the same call behavior for SIP as for H.323, configure the Cisco VCS with a SIP neighbor zone pointing to the MCU. (When using H.323, the MCU registers a service prefix; the same does not exist for SIP.) Configure the neighbor zone with a pattern match equal to the H.323 service prefix. To allow ad hoc calls to the MCU using a URI (for example, <conference ID>@mcu1.cisco.com), configure the SIP zone with a suffix match with the pattern string @mcu1.cisco.com.

This guide assumes that all video infrastructure devices that can be dialed use the 8 prefix according to the address plan. The first MCU in a video network should then be assigned the service prefix 1, thus giving the MCU prefix 81.

Create a SIP zone on the VCS as follows:

#### 1. Go to **VCS configuration > Zones**.

- 2. Click **New**.
- 3. Configure the fields on the VCS as follows:

<span id="page-16-2"></span>**Table 10: Settings for creating a SIP zone on a Cisco VCS**

![](_page_16_Picture_280.jpeg)

![](_page_17_Picture_288.jpeg)

#### 4. Click **Create zone**.

#### **Configuring search rules**

Search rules decide which calls will be routed to the MCU SIP zone.

Create a search rule on the VCS as follows:

#### 1. Go to **VCS configuration > Dial plan > Search rules**.

- 2. Click **New**.
- 3. Configure the fields on the VCS as follows:

<span id="page-17-0"></span>**Table 11: Settings for creating a search rule on a Cisco VCS**

![](_page_17_Picture_289.jpeg)

![](_page_18_Picture_253.jpeg)

#### 4. Click **Save**.

This search rule will match SIP calls made using the full number with prefix and manipulate the URI to what the MCU expects.

#### Example:

SIP call: 801111@cisco.com

This matches the search rule for MCU1 which has prefix 80, but the MCU expects to receive a call to conference 1111@mcu1.cisco.com; therefore, the search rule makes this alteration before passing the call to the MCU zone.

This rule allows the caller to dial the same number whether they use H.323 or SIP and also allows for the automatic appending of the endpoint domain (which an endpoint will do if the user does not specify a domain when they make a call).

Create another search rule on the VCS as follows:

- 1. Go to **VCS configuration > Dial plan > Search rules**.
- 2. Click **New**.
- 3. Configure the fields on the VCS as follows:

<span id="page-18-0"></span>**Table 12: Settings for creating a search rule on a Cisco VCS**

![](_page_18_Picture_254.jpeg)

#### 4. Click **Save**.

This search rule matches SIP calls made using the domain of the MCU; this is the call string that TMS will use for scheduled conferences, for example.

#### Example:

SIP call: 1111@mcu1.cisco.com

#### This matches the search rule for MCU1 which has domain mcu1.cisco.com, but the MCU expects to receive a URI in this format and so no alteration is made before the call is sent to the MCU zone.

#### **Optional: Configuring Multiway**

Enable Multiway on the VCS as follows:

- 1. Go **Applications > Conference Factory**.
- 2. Configure the fields on the VCS as follows:

<span id="page-19-0"></span>**Table 13: Settings for enabling Multiway**

![](_page_19_Picture_287.jpeg)

#### 3. Click **Save**.

To ensure that the Multiway request is processed quickly, configure a search rule on the VCS as follows:

- 1. Go to **VCS configuration > Dial plan > Search rules**.
- 2. Click **New**.
- 3. Configure the fields on the VCS as follows:

<span id="page-19-1"></span>**Table 14: Settings for creating a Multiway search rule on a Cisco VCS**

![](_page_19_Picture_288.jpeg)

#### 4. Click **Save**.

There is a detailed [Multiway Deployment Guide.](http://www.cisco.com/en/US/docs/telepresence/infrastructure/vcs/config_guide/Cisco_VCS_Multiway_Deployment_Guide_X7.pdf)

Multiway should only be used with MCUs that are configured for ad hoc usage. Using Multiway to bring participants into an MCU used for scheduled calls can cause some scheduled calls to fail due to lack of resource.

Endpoints must be configured with Multiway and the same conference factory Alias as configured above. See the endpoint Administrator guides for details.

### <span id="page-20-0"></span>**Step 3: Installing and configuring the MCU**

Installing and configuring the MCU requires the following steps:

- 1. Installing feature keys.
- 2. Configuring network settings.
- 3. Configuring encryption settings.
- 4. Configuring conference settings.
- 5. Configuring gatekeeper settings.<br>6. Configuring SIP settings.
- Configuring SIP settings.
- 7. Optional: Pre-configuring conferences.
- 8. Optional: Configuring auto attendant.
- 9. Optional: Configuring custom SSL certificates.

The configuration for these steps is described below.

#### **Installing feature keys**

Install MCU feature keys as follows:

- 1. Go to **Setting > Upgrade**.
- 2. Ensure that the following keys are present or install them:

<span id="page-20-1"></span>**Table 15: Required MCU keys**

![](_page_20_Picture_288.jpeg)

#### 3. Click **Update features.**

**Note**: The 8510 also requires port licenses to be applied using the Supervisor before it can function.

#### **Configuring network settings**

Configure IP settings on the MCU as follows:

- 1. Go to **Network > Port A**.
- 2. Configure the fields on the MCU as follows:

#### <span id="page-20-2"></span>**Table 16: IP settings for the MCU**

![](_page_20_Picture_289.jpeg)

3. Click **Update IP configuration**.

Configure DNS settings on the MCU as follows:

1. Go to **Network > DNS**.

#### 2. Configure the fields on the MCU as follows:

#### <span id="page-21-0"></span>**Table 17: DNS settings for the MCU**

![](_page_21_Picture_284.jpeg)

#### 3. Click **Update DNS configuration**.

Configure network services on the MCU as follows:

#### 1. Go to **Network > Services**.

2. Configure the fields on the MCU as follows:

<span id="page-21-1"></span>**Table 18: Services settings for the MCU**

![](_page_21_Picture_285.jpeg)

#### 3. Click **Apply changes.**

Configure SNMP on the MCU as follows:

- 1. Go to **Network > SNMP**.
- 2. Configure the fields on the MCU as follows:

<span id="page-21-2"></span>**Table 19: SNMP settings for the MCU**

![](_page_21_Picture_286.jpeg)

#### 3. Click **Update SNMP settings**.

#### **Configuring encryption**

Configure encryption on the MCU as follows:

- 1. Go to **Settings > Encryption**.
- 2. Configure the fields on the MCU as follows:

<span id="page-21-3"></span>**Table 20: Encryption settings on the MCU**

![](_page_21_Picture_287.jpeg)

![](_page_22_Picture_286.jpeg)

#### 3. Click **Apply changes**.

#### **Configuring conference settings**

Configure conference settings on the MCU as follows:

#### 1. Go to **Settings > Conferences**.

2. Configure the fields on the MCU as follows:

<span id="page-22-0"></span>**Table 21: Conference settings on the MCU**

![](_page_22_Picture_287.jpeg)

#### 3. Click **Apply changes**.

#### **Configuring H.323 gatekeeper settings**

Configure H.323 on the MCU:

- 1. Go to **Settings > H.323**.
- 2. Configure the fields on the MCU as follows:

<span id="page-22-1"></span>**Table 22: H.323 settings on the MCU**

![](_page_22_Picture_288.jpeg)

#### 3. Click **Apply changes**.

#### **Configuring SIP registrar settings**

### Configure SIP on the MCU:

#### 1. Go to **Settings > SIP**.

2. Configure the fields on the MCU as follows:

<span id="page-23-0"></span>**Table 23: SIP settings on the MCU**

![](_page_23_Picture_299.jpeg)

#### 3. Click **Apply changes**.

#### **Optional: Pre-configuring static rendezvous conferences**

This step must be repeated for each pre-configured conference. A pre-configured conference is always available (as long as the MCU that it is configured on is available and has resource) and maintains a consistent configuration for conference users, e.g. conference PIN.

To pre-configure a conference:

- 1. Go to **Conferences > Conference list**.
- 2. Click **Add new conference**.
- 3. Configure the fields on the MCU as follows:

<span id="page-23-1"></span>**Table 24: Settings for a preconfigured conference**

![](_page_23_Picture_300.jpeg)

![](_page_24_Picture_285.jpeg)

#### 4. Click **Add conference**.

**Note**: It is not necessary to configure each conference as above. It is also possible to use MCU prefixing to automatically generate generic ad hoc conferences on the MCU. For example, if an MCU is configured as above with a prefix of 81, when a user dials 81123, the MCU creates conference 123 automatically if the conference does not exist already. Using this method, no per conference setup is necessary; however every conference uses the default ad hoc template.

#### **Optional: Configuring the auto attendant**

This step can be repeated for up to twenty auto attendants as is required by the deployment. An auto attendant is always available (as long as the MCU it is configured on is available and has resource). Depending on the configuration of the auto attendant users can join or create conferences from the auto attendant page.

To configure an auto attendant:

- 1. Go to **Conferences > Auto attendants**.
- 2. Click **Add new auto attendant**.
- 3. Configure the fields on the MCU as follows:

<span id="page-24-0"></span>**Table 25: Settings for an auto attendant**

![](_page_24_Picture_286.jpeg)

4. Click **Add auto attendant**.

#### **Optional: Configuring SSL certificates**

Cisco recommends adding a custom local certificate and private key to the MCU. The VCS must also have the relevant certificates installed in order to negotiate encrypted connections. See the [VCS](http://www.cisco.com/en/US/docs/telepresence/infrastructure/vcs/config_guide/Cisco_VCS_Certificate_Creation_and_Use_Deployment_Guide.pdf)  [Certificate Creation and Use Deployment Guide](http://www.cisco.com/en/US/docs/telepresence/infrastructure/vcs/config_guide/Cisco_VCS_Certificate_Creation_and_Use_Deployment_Guide.pdf) for details:

Configure an MCU with custom local SSL certificates as follows:

- 1. Go to **Network > SSL certificates**.
- 2. Configure the fields on the MCU as follows:

<span id="page-25-1"></span>**Table 26: Settings for custom local SSL certificates**

![](_page_25_Picture_251.jpeg)

#### 3. Click **Upload certificate and key**.

Configure an MCU with Trust store SSL certificates as follows:

#### 1. Go to **Network > SSL certificates**.

2. Configure the fields on the MCU as follows:

<span id="page-25-2"></span>**Table 27: Settings for Trust Store SSL certificates**

![](_page_25_Picture_252.jpeg)

- 3. Click **Upload trust store.**
- 4. Click **Apply changes**.
- <span id="page-25-0"></span>5. Restart the MCU in order for these changes to take effect.

### **Step 4: Configuring Cisco TMS**

After having installed and configured the MCU, the administrator must perform the following steps in Cisco TMS:

- 1. Adding the MCU to Cisco TMS.
- 2. Editing the extended MCU settings.
- 3. Setting external MCU usage.

#### **Adding the MCU to TMS**

Add the MCU to Cisco TMS in the normal manner, remembering to select "Discover Non-SNMP Systems" in Advanced Settings.

#### **Editing the extended MCU settings**

Still logged in to Cisco TMS as a global administrator,

- 1. Click on the newly added MCU,
- 2. Select the Settings tab, then select the Extended MCU Settings tab.
- 3. Complete the relevant section below based on the type of MCU that you are adding.

#### **For scheduled MCUs**

To allow bookings for scheduled MCUs:

- 1. Go to **System > Navigator > MCU > Settings**.
- 2. Configure the field on TMS: as follows

<span id="page-26-0"></span>**Table 28: Allow bookings for scheduled MCUs on TMS**

![](_page_26_Picture_271.jpeg)

3. Click **Save.**

Set the scheduled conference number range for the MCU on TMS:

#### 1. Go to **System > Navigator > MCU > Settings**.

2. Configure the fields on TMS as follows:

<span id="page-26-1"></span>**Table 29: Extended settings for scheduled MCUs on TMS**

![](_page_26_Picture_272.jpeg)

#### 3. Click **Save.**

#### **For ad hoc MCUs**

Disallow bookings for non scheduled MCUs as follows:

- 1. Go to **System > Navigator > MCU > Settings > Edit Settings**.
- 2. Configure the field on TMS as follows:

<span id="page-26-2"></span>**Table 30: Disallow bookings for scheduled MCUs on TMS**

![](_page_26_Picture_273.jpeg)

3. Click **Save.**

#### **Setting preferred type MCU usage**

To prefer the use of external MCUs rather than endpoint multisite when scheduling on TMS:

#### 1. Go to **Administrative Tools > Configuration > Conference Settings**.

- 2. Configure the field on TMS: as follows
- <span id="page-26-3"></span>**Table 31: Settings for preferred MCU type usage**

![](_page_26_Picture_274.jpeg)

3. Click **Save.**

# <span id="page-27-0"></span>**Verifying the implementation**

The table below summarizes the most important tests for verifying that the *MCU deployment has been*  implemented correctly.

<span id="page-27-1"></span>**Table 32: Test table for verifying the implementation**

| <b>Test group</b>                             | <b>Purpose</b>                                        | <b>Tests</b>                                                                                                    |
|-----------------------------------------------|-------------------------------------------------------|----------------------------------------------------------------------------------------------------|
| Management                                    | Verify proper<br>management control                   | Log in to Cisco TMS as an administrator and verify that:<br>1. Cisco TMS is in contact with the MCU when selecting the<br>MCU from the Infrastructure folder (Note: verify if you can set<br>Extended Settings).<br>2. The Conference Control Center shows access to the MCU<br>(to see the MCU in the Conference Control Center, select<br>Show MCU).                                                                                                    |
| Ad hoc<br>conferencing                        | Verify ad hoc<br>conferences                          | Dial into the MCU with a number within the ad hoc range and<br>verify that:<br>1. Dialing in using both H.323 and SIP reaches the same<br>conference.<br>2. Calls to and from the MCU are encrypted if your<br>deployment is configured for encryption.                                                                                                    |
| Permanent/centrally<br>booked<br>conferencing | Verify configured<br>conferences on the<br><b>MCU</b> | Use the web interface to set up a conference in the<br>permanent/centrally booked conferencing range. Set a<br>special layout, and verify that the correct conference layout is<br>seen.                                                                                                    |
| Scheduled<br>conferences                      | Verify that scheduled<br>conferences are<br>working   | Log in to Cisco TMS as an administrator and schedule a<br>conference with at least two dial-out participants, one dial-in<br>participant, and one external participant. Verify that:<br>1. All participants are automatically connected with<br>encryption.<br>2. The conference verification email is sent out correctly to<br>the user who made the booking.<br>3. The conference can be dialed using the H.323 number<br>and the SIP URI found in the email (also seen in the<br>confirmation message when booking). |

# <span id="page-28-0"></span>**Deploying an MCU with Cisco TelePresence Conductor**

### <span id="page-28-1"></span>**Deployment overview**

This deployment requires that VCS be present and although the MCU is still registered to VCS, the configuration of VCS and the MCU are different. Conductor adds unique benefits such as conference virtualization, rather than defining conferences directly on MCUs they are defined on Conductor. Conductor also offers better resiliency and scalability than directly registering an MCU to VCS.

This deployment is detailed in the Cisco TelePresence Conductor Deployment Guide, listed below and therefore is not detailed in this document.

## <span id="page-28-2"></span>**Document List**

[Conductor Deployment Guide.](http://www.cisco.com/en/US/docs/telepresence/infrastructure/conductor/config_guide/Cisco_TelePresence_Conductor_Deployment_Guide_XC1-2.pdf)

# <span id="page-29-0"></span>**Deploying an MCU as a Unified CM media resource**

### <span id="page-29-1"></span>**Deployment overview**

This deployment uses the media resource management capabilities of Unified CM in order to provide ad hoc calling capabilities. Calls can either be dynamically escalated using the conference button or Rendezvous based using the "Meet Me" button.

Step-by-step configuration is available in the Unified CM Administrator and System guides, listed below. However an overview of the deployment process follows.

# <span id="page-29-2"></span>**Document List**

Overview: [Conference bridges](http://www.cisco.com/en/US/docs/voice_ip_comm/cucm/admin/8_6_1/ccmsys/a05confb.html#wpxref91541) section of the Unified CM System Guide

Configuring the MCU: [Conference Bridge Configuration](http://www.cisco.com/en/US/docs/voice_ip_comm/cucm/admin/8_6_1/ccmcfg/b04cnbrg.html) section of the Unified CM Administrator Guide

Configuring a media resource group lis[t: Media Resource Management](http://www.cisco.com/en/US/docs/voice_ip_comm/cucm/admin/8_6_1/ccmsys/a05media.html) section of the Unified CM System Guide

How to setup a "Meet Me": [Conference Bridge Configuration Checklist](http://www.cisco.com/en/US/docs/voice_ip_comm/cucm/admin/8_6_1/ccmsys/a05confb.html#wp1103236) in the Unified CM System Guide

# <span id="page-29-3"></span>**Configuration Steps**

### <span id="page-29-4"></span>**Step 1: On the MCU, configuring settings**

- 1. Go to **Settings > Conferences**.
- 2. Configure the fields on the MCU as follows:

<span id="page-29-6"></span>**Table 33: MCU settings when registered to Unified CM**

![](_page_29_Picture_206.jpeg)

<span id="page-29-5"></span>3. Click **Apply changes**.

### **Step 2: On Unified CM, configuring conference features**

To configure conference features such as the maximum number of participants:

- 1. Go to **System > Service Parameters**.
- 2. Select the relevant Unified CM Server.
- 3. Select the **Cisco CallManager (Active)** as the service.
- 4. Select **Advanced** to show advanced options.
- 5. Configure the **Clusterwide Parameters (Feature - Conference)** section as required.

### <span id="page-30-0"></span>**Step 3: On Unified CM, adding the MCU**

Add the MCU to Unified CM as a manageable device as follows:

- 1. Go to **Media Resources > Conference Bridge**.
- 2. Click **Add New**.
- 3. Select **Conference Bridge Type** as **Cisco TelePresence MCU**.
- <span id="page-30-1"></span>4. Enter relevant fields and click **Save**.

### **Step 4: On Unified CM, configuring a media resource group list**

- 1. Go **Media Resources > Media Resource Group**.
- 2. Click **Add New**.
- 3. Choose a name and move the MCU(s) into the **Selected Media Resources** area.
- 4. Click **Save**.
- 5. Go to **Media Resources > Media Resource Group List**.
- 6. Click **Add New**.
- 7. Choose a name and move the created Media Resource Groups into the **Selected Media Resource Groups** area.
- <span id="page-30-2"></span>8. Click **Save**.

### **Step 5: On Unified CM, assigning a Media Resource Group List to a device**

- 1. Go to **Device > Phone**.
- 2. Select a device.
- 3. Choose the **Media Resource Group List** that you created earlier.
- <span id="page-30-3"></span>4. Click **Save**.

### **Optional: On Unified CM, setting up a "Meet Me" service**

If a rendezvous service is required, this can be setup as per the documentation list above.

THE SPECIFICATIONS AND INFORMATION REGARDING THE PRODUCTS IN THIS MANUAL ARE SUBJECT TO CHANGE WITHOUT NOTICE. ALL STATEMENTS, INFORMATION, AND RECOMMENDATIONS IN THIS MANUAL ARE BELIEVED TO BE ACCURATE BUT ARE PRESENTED WITHOUT WARRANTY OF ANY KIND, EXPRESS OR IMPLIED. USERS MUST TAKE FULL RESPONSIBILITY FOR THEIR APPLICATION OF ANY PRODUCTS.

THE SOFTWARE LICENSE AND LIMITED WARRANTY FOR THE ACCOMPANYING PRODUCT ARE SET FORTH IN THE INFORMATION PACKET THAT SHIPPED WITH THE PRODUCT AND ARE INCORPORATED HEREIN BY THIS REFERENCE. IF YOU ARE UNABLE TO LOCATE THE SOFTWARE LICENSE OR LIMITED WARRANTY, CONTACT YOUR CISCO REPRESENTATIVE FOR A COPY.

The Cisco implementation of TCP header compression is an adaptation of a program developed by the University of California, Berkeley (UCB) as part of UCB's public domain version of the UNIX operating system. All rights reserved. Copyright © 1981, Regents of the University of California.

NOTWITHSTANDING ANY OTHER WARRANTY HEREIN, ALL DOCUMENT FILES AND SOFTWARE OF THESE SUPPLIERS ARE PROVIDED "AS IS" WITH ALL FAULTS. CISCO AND THE ABOVE-NAMED SUPPLIERS DISCLAIM ALL WARRANTIES, EXPRESSED OR IMPLIED, INCLUDING, WITHOUT LIMITATION, THOSE OF MERCHANTABILITY, FITNESS FOR A PARTICULAR PURPOSE AND NONINFRINGEMENT OR ARISING FROM A COURSE OF DEALING, USAGE, OR TRADE PRACTICE.

IN NO EVENT SHALL CISCO OR ITS SUPPLIERS BE LIABLE FOR ANY INDIRECT, SPECIAL, CONSEQUENTIAL, OR INCIDENTAL DAMAGES, INCLUDING, WITHOUT LIMITATION, LOST PROFITS OR LOSS OR DAMAGE TO DATA ARISING OUT OF THE USE OR INABILITY TO USE THIS MANUAL, EVEN IF CISCO OR ITS SUPPLIERS HAVE BEEN ADVISED OF THE POSSIBILITY OF SUCH DAMAGES.

Cisco and the Cisco Logo are trademarks of Cisco Systems, Inc. and/or its affiliates in the U.S. and other countries. A listing of Cisco's trademarks can be found at [www.cisco.com/go/trademarks.](http://www.cisco.com/go/trademarks) Third party trademarks mentioned are the property of their respective owners. The use of the word partner does not imply a partnership relationship between Cisco and any other company. (1005R)

Any Internet Protocol (IP) addresses and phone numbers used in this document are not intended to be actual addresses and phone numbers. Any examples, command display output, network topology diagrams, and other figures included in the document are shown for illustrative purposes only. Any use of actual IP addresses or phone numbers in illustrative content is unintentional and coincidental.

Copyright © 2012 Cisco Inc.